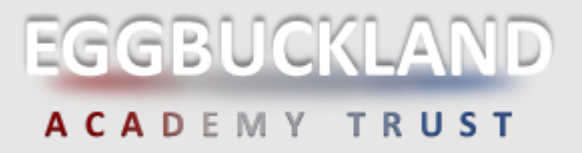

## HOW TO SIGN IN TO STUDENT SIMS

Student SIMs will give you access to view information on homework, attendance, your timetable and calendar events via your desktop PC, laptop, tablet or phone, on Android, iOS or Windows.

As an Eggbuckland Student you will receive a SIMs invitation from [noreply@sims.co.uk](mailto:noreply@sims.co.uk) to your school mailbox containing a unique invitation code. If you have not yet received a registration email, please contact the ICT Department via email at logsupport@eggbuckland.com or visit us in the bungalow at the school gates.

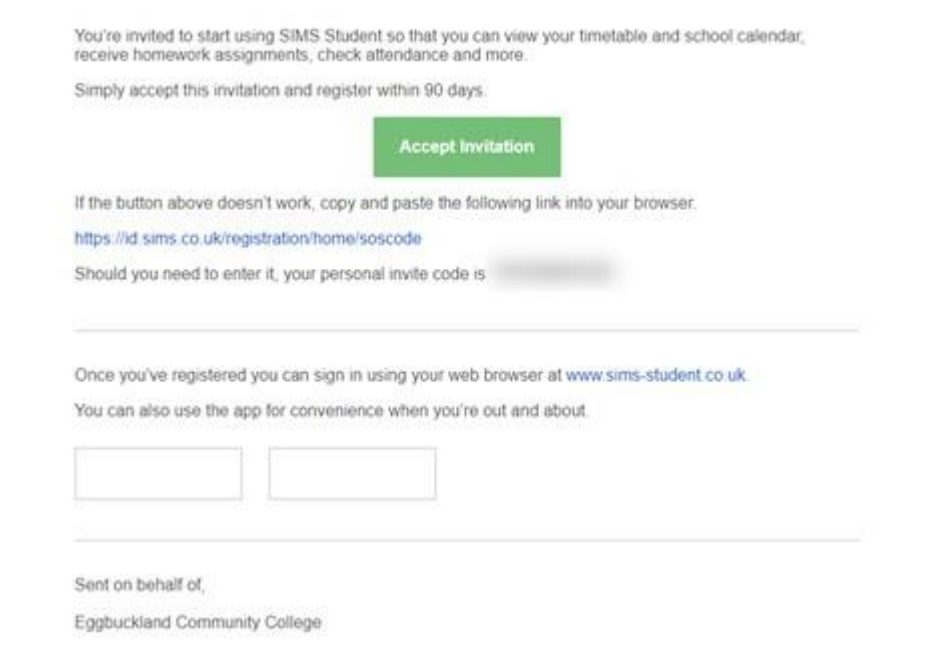

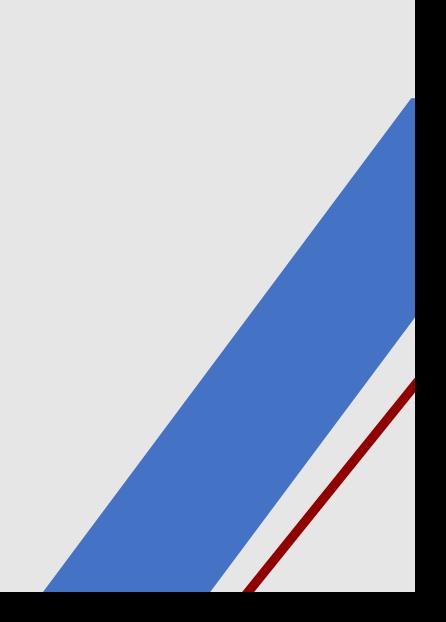

# **IMs Student**

### **Steps on how to access the platform.**

1. On receiving the invitation click on the Accept Invitation button in the email from [Noreply@sims.co.uk.](mailto:Noreply@sims.co.uk) You will be directed to a sign-in page, select Office 365, and click the Activate Account burron.

**SIMS** 

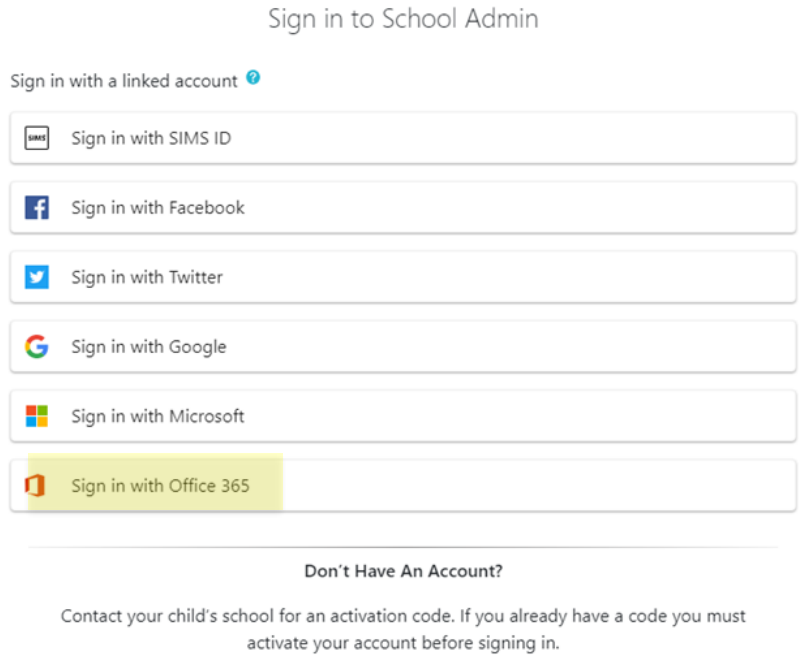

**Activate Account** 

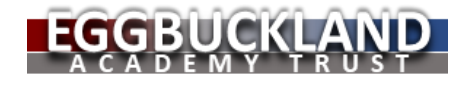

2. You will be directed to a login window, enter you school email address, and then enter your school password. This is the password you use to access the school computers.

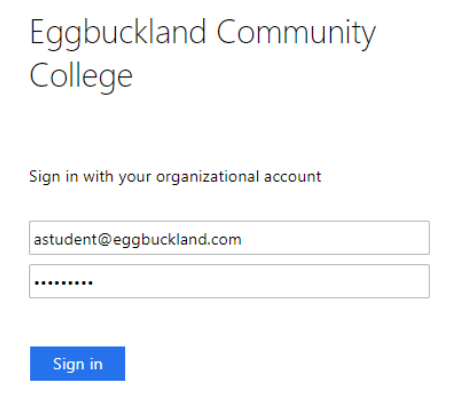

- 3. Sims will request Permission to view your basic profile, select the Accept button.
- 4. Once accepted, the system will forward you to Registration. Click the register button shown below.

#### Registration

You will have received a new service invite code from either Capita SIMS or from your school administrator. Please enter the code below and tap or click Register.

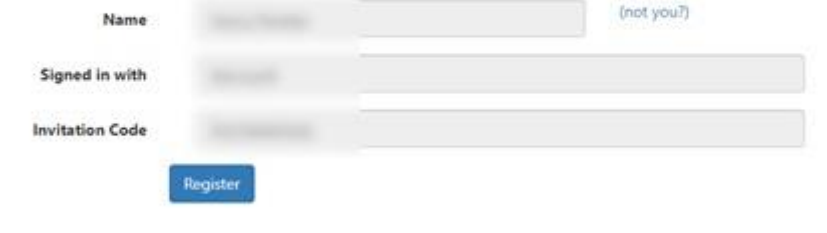

C 2020 - Capita Education Software Solutions

5. SIMs will want to confirm you are who you say, please enter your date of birth and click Verify.

#### Registration - Answer Security Questions

You are required to provide a second piece of information to confirm your identity.

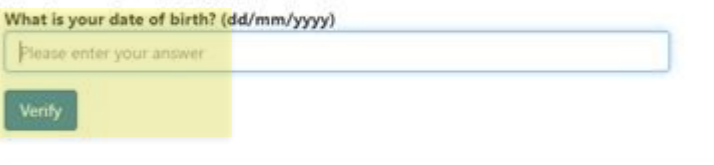

C 2020 - Capita Education Software Solutions

You are now linked to SIMs Student and can use your Office 365 details i.e email address and password to access SIMs.

The SIMs Student Application can be download onto a Window device, iOS or Android system. Phone, tablet or PC. You can download SIMs student by searching the App Store, Play Store on online from our school page, for easy access.

## **SIMs Student Platform Overview:**

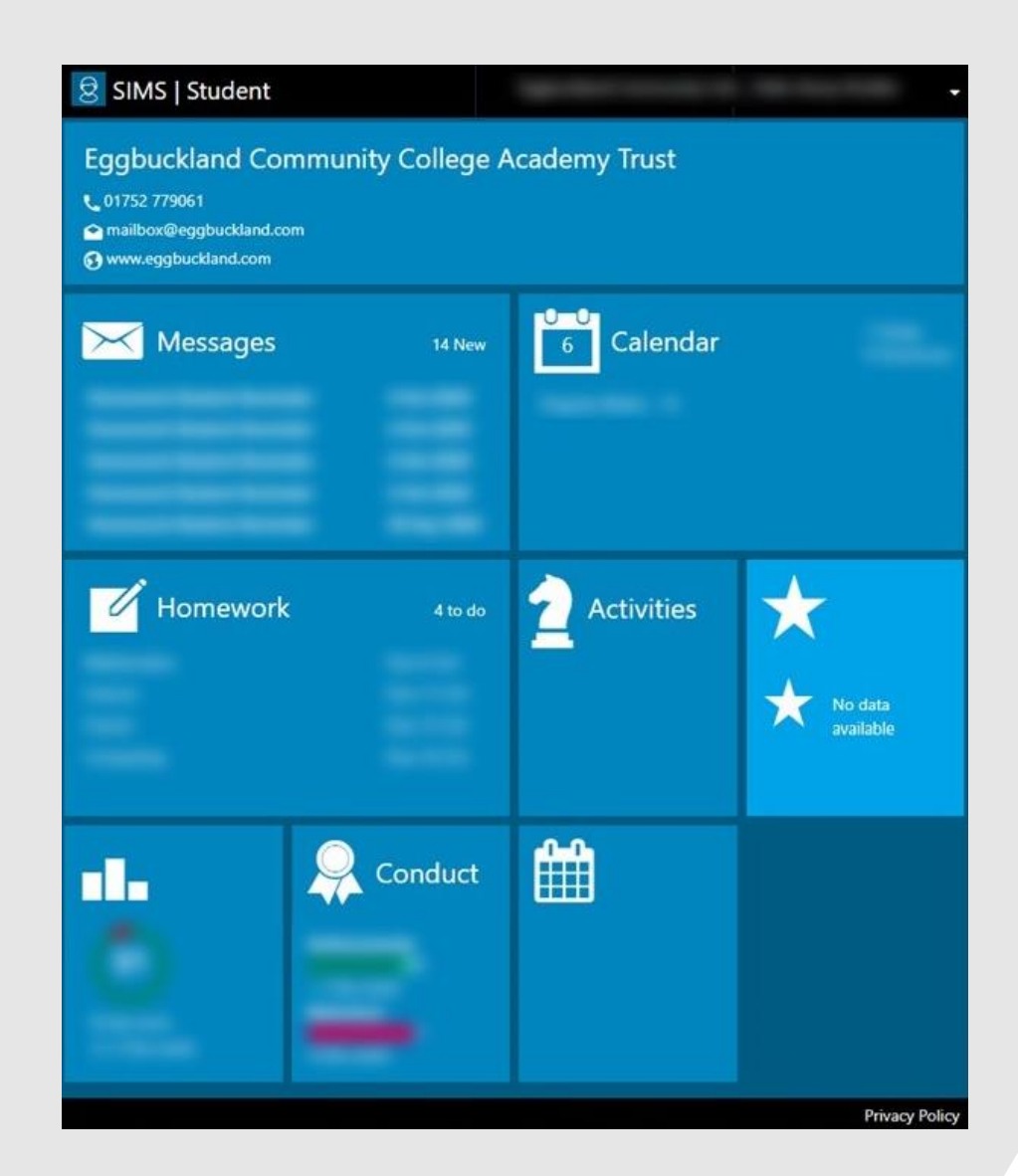